# **AULA 1 – Iniciando o Uso do TerraView**

Essa aula apresenta o software TerraView apresentando sua interface e sua utilização básica. Todos os arquivos de dados mencionados neste documento bem como o executável do TerraView podem ser baixados do site <http://www.dpi.inpe.br/terraview>.

O TerraView é um visualizador de dados geográficos armazenados em um banco de dados do modelo TerraLib. Além de ferramentas de visualização o TerraView possui também uma série de ferramentas de análise. A [Figura 1.1](#page-0-0) mostra as diferentes áreas que compõe a interface principal do TerraView.

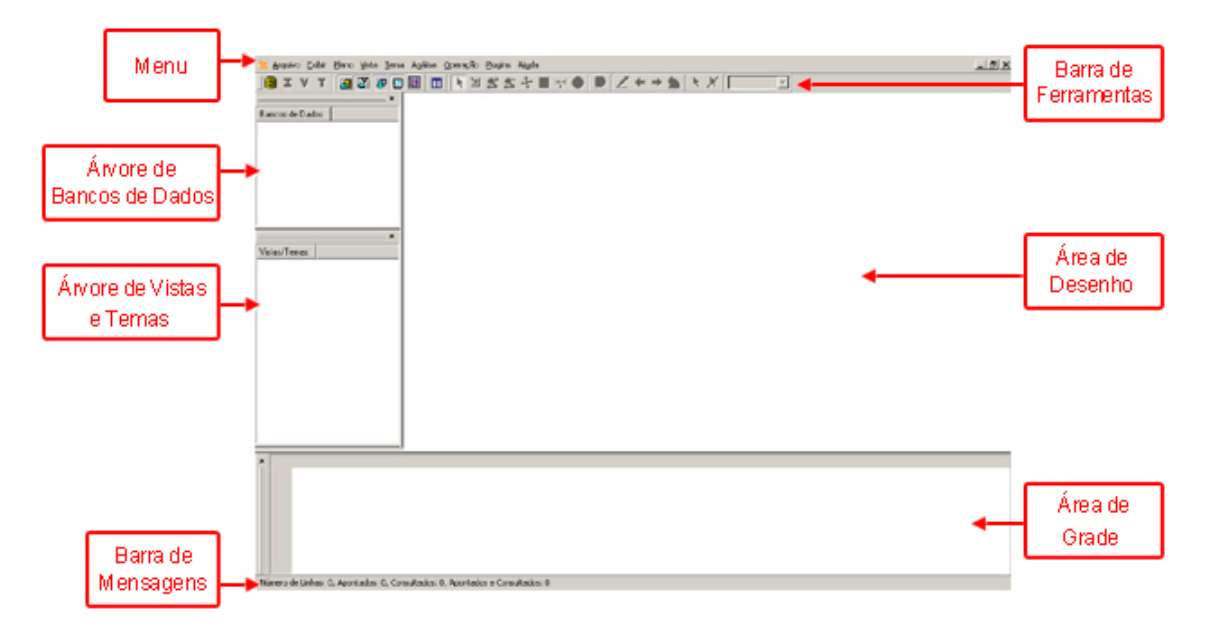

<span id="page-0-0"></span>**Figura 1.1 – Interface principal.** 

Como pode ser visto na [Figura 1.1](#page-0-0) a interface principal do TerraView possui 7 componentes que serão descritos na medida que o leitor acompanhar um conjunto de exemplos e exercícios. Esses exemplos e exercícios visam dar ao usuário uma compreensão dos principais conceitos do TerraView.

# *1.1 Bancos de Dados*

Todo o funcionamento do TerraView é baseado na existência de um banco de dados, criado sob a gerência de um SGBD – Sistema Gerenciador de Banco de Dados, como o MySQL ou PostgreGIS. Os dados são armazenadas de acordo com o modelo de dados proposto na TerraLib, uma biblioteca de funções utilizadas no TerraView. Um banco de dados TerraView/TerraLib pode armazenar tanto dados vetoriais quanto matriciais.

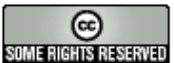

Cada sessão do TerraView manipula um determinado banco de dados, portanto a primeira ação a ser executada quando se utiliza o TerraView é a criação de um novo banco de dados ou a conexão a um previamente criado.

#### *1.1.1 Criando um Banco de Dados*

Para criar um banco de dados, você deverá ativar a interface **Banco de Dados** a partir do atalho da barra de ferramentas, ou através do menu **Arquivo** → **Banco de Dados...** (ver a [Figura 1.2\)](#page-1-0).

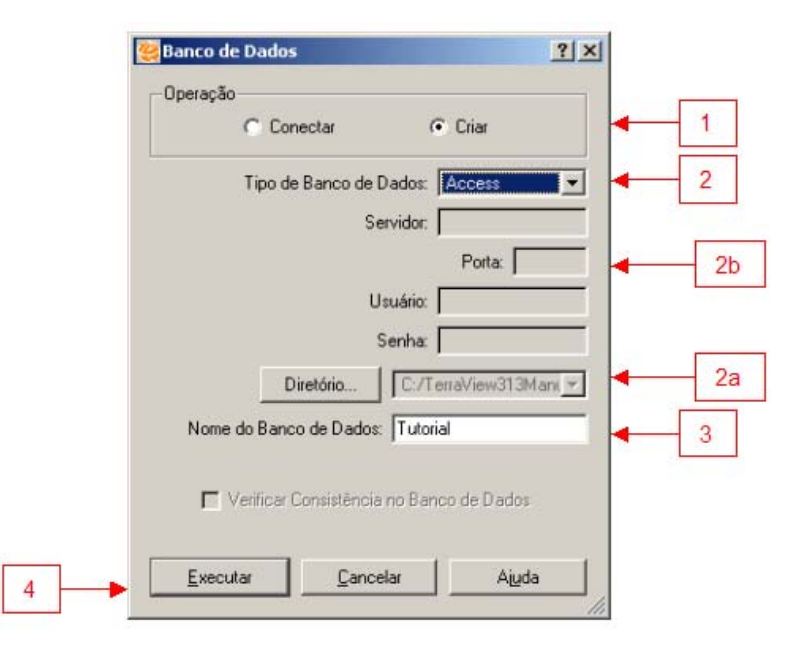

<span id="page-1-0"></span>**Figura 1.2 – Interface Banco de Dados***.*

Para criar um novo banco siga os seguintes passos:

- 1. No quadro **Operação** selecione a opção **Criar**.
- 2. Selecione o SGBD na lista **Tipo de Banco de Dados**. Observe que a interface se altera conforme o SGBD escolhido:
	- a. Para o caso do ACCESS, clique no botão **Diretório...** para localizar onde o novo banco de dados será armazenado.
	- b. Para o caso dos outros SGBD's que possuem uma arquitetura cliente/servidor, é necessário informar onde o servidor está localizado (campos **Servidor** e **Porta**) e quais os parâmetros de acesso (campos **Usuário** e **Senha**).
- 3. Informe o nome do banco no campo **Nome do Banco de Dados**. Para este tutorial, utilize ACCESS e crie um novo Banco com o nome *Tutorial*. Você

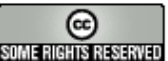

pode criar quantos bancos quiser em diferentes SGBD's suportados pelo TerraView.

4. Clique no botão **Executar**.

Criar um banco de dados significa criar tabelas e relacionamentos que serão futuramente usados pelo TerraView. Após criar um banco ele fica automaticamente conectado ou aberto.

#### *1.1.2 Conectando a um banco*

Para conectar, ou abrir, um banco criado em uma sessão anterior do TerraView, você

deverá solicitar a opção **Banco de Dados** a partir do atalho **de** da barra de ferramentas, ou através do menu **Arquivo** → **Banco de Dados...**, a interface é a mesma mostrada na [Figura 1.2.](#page-1-0)

Para conectar- um banco que já existe, siga os passos:

- 1. No quadro **Operação** selecione a opção **Conectar**.
- 2. Na lista **Tipo de Banco de Dados** selecione o SGDB. Observe que a interface se altera conforme o SGBD escolhido:
	- a. Se você está ustilizando o ACCESS selecione o banco através do botão **Selecionar Banco de Dados.** Neste caso, o banco possui a extensão ".mdb";
	- b. Se você está utilizando outros SGBD's que possuem uma arquitetura cliente/servidor, é necessário informar onde o servidor está localizado (campos **Servidor** e **Porta**) e quais os parâmetros de acesso (campos **Usuário** e **Senha**).
	- c. Clique no botão **Selecionar Banco de Dados** e a lista dos bancos de dados TerraLib ficará disponível.
	- d. Selecione um banco de dados na lista.
- 3. Clique no botão **Executar**.

Uma vez conectado o banco está pronto para ser preenchido e/ou manipulado pelo TerraView.

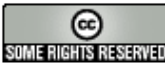

## *1.2 Importando dados vetoriais*

Essa seção descreve importantes procedimentos do TerraView para importar dados com representação vetorial a partir de arquivos em diferentes formatos. Usualmente, uma importação irá gerar um novo Plano de Informação no banco TerraLib.

# <span id="page-3-2"></span>*1.2.1 Formato MID/MIF*

Os arquivos Districts.mif e Districts.mid contém dados relativos aos distritos da cidade de São Paulo, incluindo suas localizações e seus atributos descritivos. As extensões ".mif" e ".mid" indicam que esses arquivos estão no formato de intercâmbio do software MAPInfo, que pode ser importado pelo TerraView.

Para importar esse dado você deve ativar a interface Importar através do ícone **I** na Barra de Ferramentas ou através do menu **Arquivo**→**Importar Dados...** (ver a [Figura](#page-3-0) [1.3\)](#page-3-0).

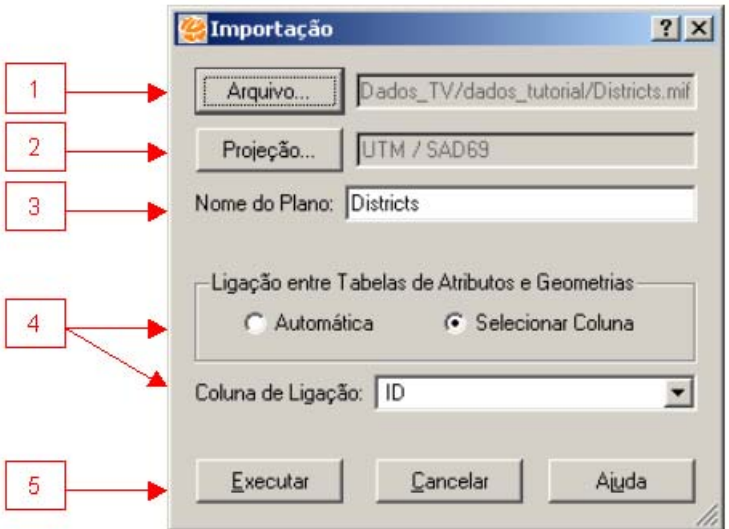

<span id="page-3-0"></span>**Figura 1.3 – Interface de importação.** 

Nessa interface, siga os seguintes passos:

1. Clique no botão **Arquivo** para selecionar seu arquivo de dados. Mude o filtro de seleção de tipos de arquivo para localizar os arquivos MID/MIF (veja [Figura](#page-3-1) [1.4\)](#page-3-1). Selecione o arquivo Districts.mif e clique em **Abrir**.

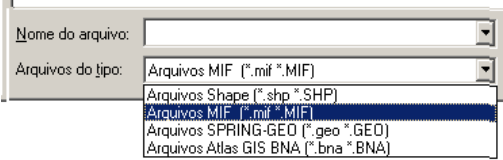

<span id="page-3-1"></span>**Figura 1.4 – Filtro dos tipos de arquivos.** 

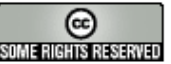

- 2. Observe que a interface de importação reconhece a projeção do dado, pois esse formato possui essa informação.
- 3. Se você quiser, mude o nome da camada que será criada em **Nome do Plano** (a interface fornece uma sugestão).
- 4. Escolha como será feita a ligação entre os atributos dos distritos (arquivo MID) e as suas geometrias (arquivo MIF). Na caixa **Ligação entre Tabelas de Atributos e Geometrias** existem duas opções possíveis para se fazer isso:
	- a. A opção **Automática** indica que o TerraView deve criar automaticamente um identificador seqüencial único para cada um dos distritos. Isso será feito considerando a ordem dos dados dos distritos dentro do arquivo. Por exemplo, o primeiro distrito terá o identificador 1, o segundo distrito terá o identificador 2 e assim por diante. O identificador aparecerá no TerraView como um novo atributo dos distritos.
	- b. A opção **Selecionar Coluna** permite que você escolha um dos atributos (ou colunas) do arquivo MID para ser utilizado como identificador dos distritos. Se você escolher essa opção, certifique-se de que o atributo ou coluna escolhida não contenha valores repetidos. Nesse caso escolha a segunda opção e a coluna ID.
- 5. Clique no botão **Executar**.

Ao terminar a importação, um novo Plano aparecerá na Árvore de Planos como mostra a [Figura 1.5.](#page-4-0)

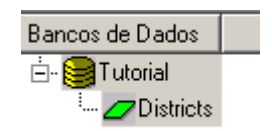

<span id="page-4-0"></span>**Figura 1.5 – Árvore de planos** 

Para que um Plano de Informação possa ser visualizado ou manipulado ele deve estar associado a um Tema e contido em uma Vista (os conceitos de Tema e Vista serão explicados mais adiante). A importação lhe oferece a possibilidade de criação dessas entidades automaticamente através da pergunta mostrada na [Figura 1.6.](#page-5-0) Responda **Sim**.

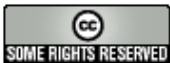

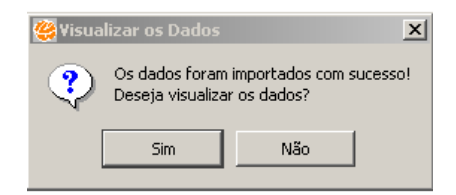

<span id="page-5-0"></span>**Figura 1.6 – Confirmação da visualização automática.** 

Observe na **Árvore de Vistas** e na **Árvore de Temas** que uma Vista e um Tema foram criados. Os limites dos distritos são mostrados na Área de Desenho e seus atributos na Área de Grade (veja [Figura 1.7\)](#page-5-1).

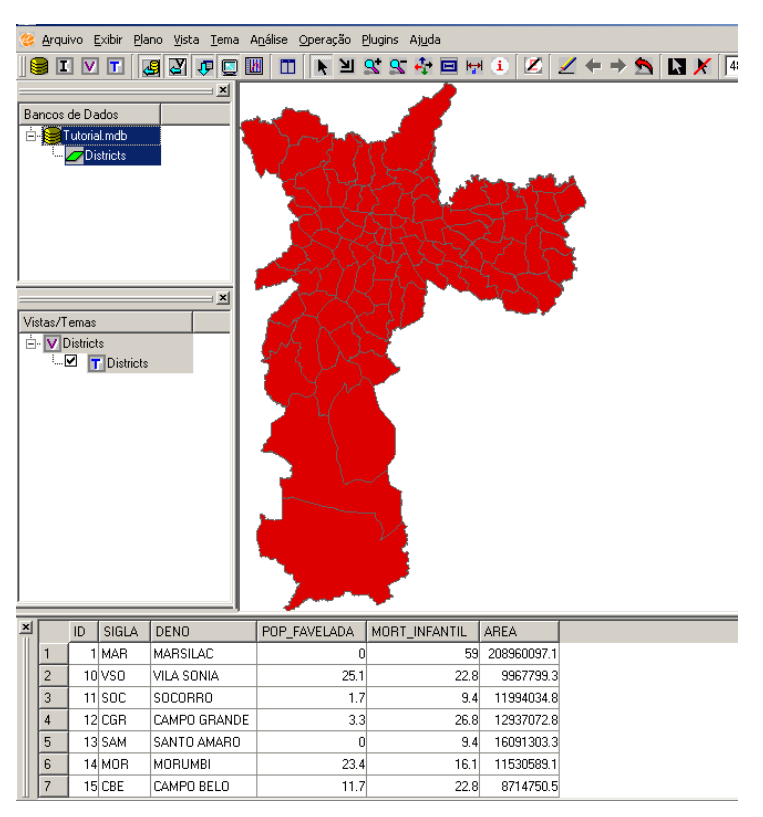

<span id="page-5-1"></span>**Figura 1.7 – Resultado da importação de um arquivo MID/MIF.** 

## *1.2.2 Formato Shapefile*

Vamos importar agora um segundo arquivo de dados que contém pontos com localizações das estações de metrô, dessa vez em formato Shapefile, formato de intercâmbio dos produtos ESRI. Shapefiles são formados por três arquivos separados: subway stations.shp, subway stations.dbf e subway stations.shx. Siga os mesmos passos descritos na seção anterior (lembre-se de alterar o filtro no passo 1). Veja a interface de **Importação** na [Figura 1.8.](#page-6-0)

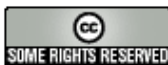

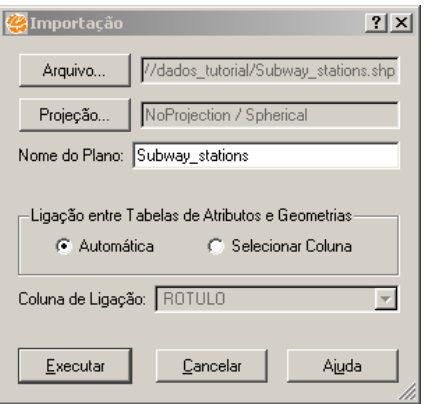

<span id="page-6-0"></span>**Figura 1.8 – Interface de importação das estações de metrô.** 

Opcionalmente, um shapefile pode conter um arquivo com a extensão ".prj" que descreve a projeção do seu dado. Caso exista esse arquivo o TerraView irá lê-lo e decodificar a projeção nele descrita. Caso isso não seja possível a interface indicará uma descrição "NoProjection/Spherical".

Esse é o caso do dado das estações de metrô. Observe na interface que a descrição da Projeção para este dado indica que não há informação sobre a Projeção nem sobre o Datum neste arquivo, ou seja, não há localização geográfica associada a esse dado. Se você conhece a projeção do seu dado, clique no botão **Projeção...** e informe seus parâmetros através da interface de definição de projeção mostrada na [Figura 1.9.](#page-6-1)

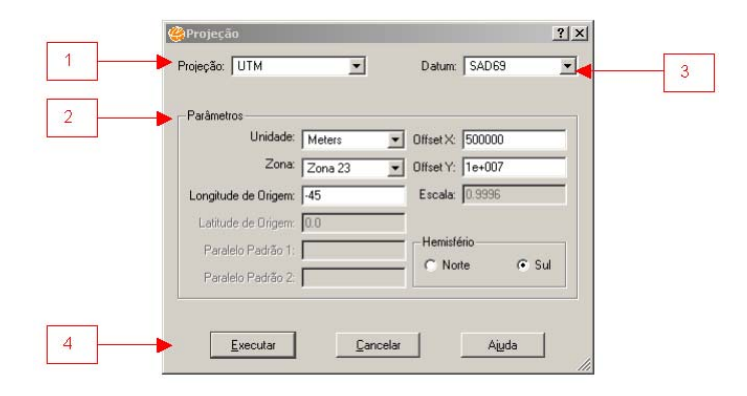

<span id="page-6-1"></span>**Figura 1.9 – Interface de definição da projeção.** 

Nessa interface, informe os parâmetros de acordo com os seguintes passos:

- 1. Selecione uma projeção dentro das disponíveis na lista de **Projeções**. Nesse caso escolha Projeção UTM.
- 2. Observe que o quadro de parâmetros se altera em função da projeção escolhida, habilitando somente aqueles campos que devem ser preenchidos para essa projeção. Neste caso, deve-se informar que a **Zona** é *23*. Como o *default* para essa projeção é o hemisfério sul, os campos **Offset X** e **Offset Y**

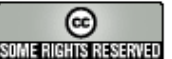

são automaticamente preenchidos com os valores desse hemisfério, ou seja, *500000* e *10000000* respectivamente.

- 3. Selecione um Datum disponível na lista **Datum**. Neste caso, o Datum é o SAD69.
- 4. Clique no botão **Executar**.

Termine a importação conforme o exemplo anterior, usando a coluna *ROTULO* como coluna de ligação. Responda "Não" à pergunta sobre se deseja visualizar os dados importados (veja [Figura 1.6\)](#page-5-0). Observe que um novo Plano é criado na Árvore de Planos (veja [Figura 1.10\)](#page-7-0), mas as estações do metrô não são automaticamente desenhadas.

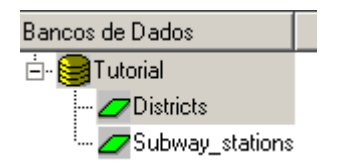

<span id="page-7-0"></span>**Figura 1.10 – Novo plano criado.** 

**Observação**: No caso do formato *shapefile*, é possível importar vários arquivos em uma única operação. Para isto, basta escolher os arquivos desejados na interface de escolha de arquivos (obtida a partir do botão **Arquivo...** na [Figura 1.8\)](#page-6-0) usando a tecla **Ctrl** simultaneamente com o apontamento via mouse. Neste caso, será usada a opção **automática** (explicada no passo 4 do item [1.2.1\)](#page-3-2) para fazer a ligação entre as tabelas de atributos e de geometrias em todos os planos de informação resultantes.

## *1.2.3 Formato Tab/Geo*

Agora vamos importar um arquivo de dados que contém pontos com as localizações das estações ferroviárias da cidade de São Paulo. Este arquivo está em formato Geo/Tab que é formato de exportação de dados do software SPRING. Esse formato é composto por 2 arquivos: railways stations.geo e railways stations.tab. Siga os passos descritos na seção 1.2.1 e não esqueça de alterar o filtro de seleção de arquivos para a extensão .geo. Esse formato também não traz informação sobre a projeção do dado, mas você pode informá-lo manualmente conforme demonstrado na seção 1.2.2. Nesse caso, informe o seguinte para este dado: Projeção UTM, Zona 23 e Datum SAD69.

Novamente, responda não à visualização automática dos dados [\(Figura 1.6\)](#page-5-0) e observe o novo Plano na **Árvore de Planos** [\(Figura 1.11\)](#page-8-0).

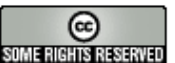

INPE – Divisão de Processamento de Imagens

http://creativecommons.org/licenses/by-nc-sa/2.5/deed.pt son annistas anno Esta obra está licenciada sob uma Licença Creative Commons

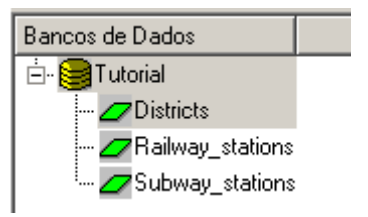

<span id="page-8-0"></span>**Figura 1.11 – Novo plano criado.** 

A importação de dados matriciais será vista na Aula 5. A próxima seção mostrará algumas operações de visualização de dados, utilizando os dados importados acima.

# *1.3 Ícones da Barra de Ferramentas*

As principais funcionalidades relativas à visualização de dados podem ser acessadas através dos ícones disponíveis na Barra de Ferramentas mostrada na [Figura 1.12.](#page-8-1) Ao passar o mouse sobre cada ícone, o TerraView mostra a operação realizada pelo mesmo. As operações afetarão a Vista que estiver ativa e seus respectivos Temas. O conceito de Vistas e Temas ativos será explicado mais adiante.

#### **SDM D S A D M D A Y X X & D M & X + + A N X 43698**  $\overline{\phantom{0}}$

#### <span id="page-8-1"></span>**Figura 1.12 – Barra de Ferramentas do TerraView.**

Algumas das funcionalidades da Barra de Ferramentas são:

- **2**: Desenha os Temas visíveis da Vista ativa. Esse ícone só fica ativo quando existe pelo menos uma Vista ativa e um Tema nesta Vista. Para ativar uma Vista dê um clique em cima do seu nome. Para ter um Tema visível, selecione a caixinha ao lado do nome do Tema.
- **• :** ativa o modo Apontamento do cursor (sua utilização será Vista mais adiante).
- **当**: ativa o modo **Zoom** do cursor. Este cursor serve para selecionar uma região da área de desenho para ser ampliada. Com o botão esquerdo pressionado mova o mouse para definir a área que será ampliada. Solte o botão do mouse e a área será redesenhada.
- **S**: ativa a operação de **Zoom In**. Essa operação amplia a área de desenho automaticamente, ou seja, sem a escolha de uma área específica. A área de desenho é ampliada a partir do ponto clicado, por um fator escolhido pelo usuário. Para definir o fator de ampliação, clique com o botão direito na **área de desenho** e escolha entre a três opções mostradas na [Figura 1.13.](#page-9-0)

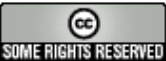

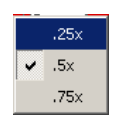

#### <span id="page-9-0"></span>**Figura 1.13 – Fator de Ampliação ou Redução Automática.**

- **K**: executa a operação de Zoom Out. Tem função inversa da operação Zoom **In**, reduzindo a área de desenho. Em ambos os casos deve-se notar que há mudança na escala na área de visualização.
- **:** ativa o modo **Vôo** para o cursor. Esse modo serve para mover o dado dentro da **Área de desenho**. Escolha um ponto da área de desenho e mantendo o botão esquerdo do mouse pressionado, arraste para algum outro ponto da área de desenho, arrastando assim todo o desenho.
- <sup> $\leftarrow$ </sup> e  $\overrightarrow{P}$ : executam respectivamente as operações Visualização Anterior e **Próxima Visualização**.
- : executa a operação **Recompor**. Esta função faz com que área de visualização se ajuste a extensão total dos dados visíveis.
- : aciona o botão **Medição de Distância**. Esse botão serve para calcular a distância entre pontos na área de visualização. Clique sobre um ponto inicial e mantendo o botão esquedo do mouse pressionado arraste até o ponto final que deseja consultar observando o círculo em torno do ponto inicial. Observe na Barra de Mensagens da interface principal o valor da distância dado em unidades da projeção da Vista corrente. Para sair desta função, clique no botão Cursor de Apontamento.
- : esconde/exibe a **Árvore de Bancos de Dados**.
- : esconde/exibe a **Árvore de Vistas e Temas**.
- : esconde/exibe a **Árvore de Grade**.
- : esconde/exibe a **Área de Desenho**.
- **EL**: esconde/exibe a Tela de Visualização de Gráficos.

#### *1.4 Seleção de Objetos*

Cada objeto geográfico representado em um Tema possui geometrias e atributos descritivos. As geometrias estão mostradas na **Área de desenho**, os atributos descritivos estão mostrados na **Área de Grade**. Para observar a ligação entre a geometria e os atributos de um ou mais objetos execute os procedimentos abaixo:

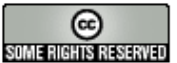

- 1. **Ative** o Cursor de Apontamento (**\***) e clique sobre um objeto na área de desenho. Observe que o objeto selecionado mudará sua cor e automaticamente a linha da grade correspondente aos atributos desse objeto será realçada na mesma cor. O comportamento default do TerraView é centralizar o objeto apontado na área de desenho. Para alterar esse comportamento, desmarque a opção **Centralizar o Desenho dos Objetos Selecionados** no menu obtido ao clicar com o botão direito do mouse sobre na área de desenho.
- 2. **Clique** sobre uma linha da grade. Observe que a geometria referente ao objeto selecionado também será automaticamente realçada na área de desenho.
- 3. **Ative** o Cursor de Informação ( i ) e clique sobre a geometria do objeto que quer consultar. Os atributos do objeto aparecerão em uma nova interface, como mostra a [Figura 1.14.](#page-10-0)

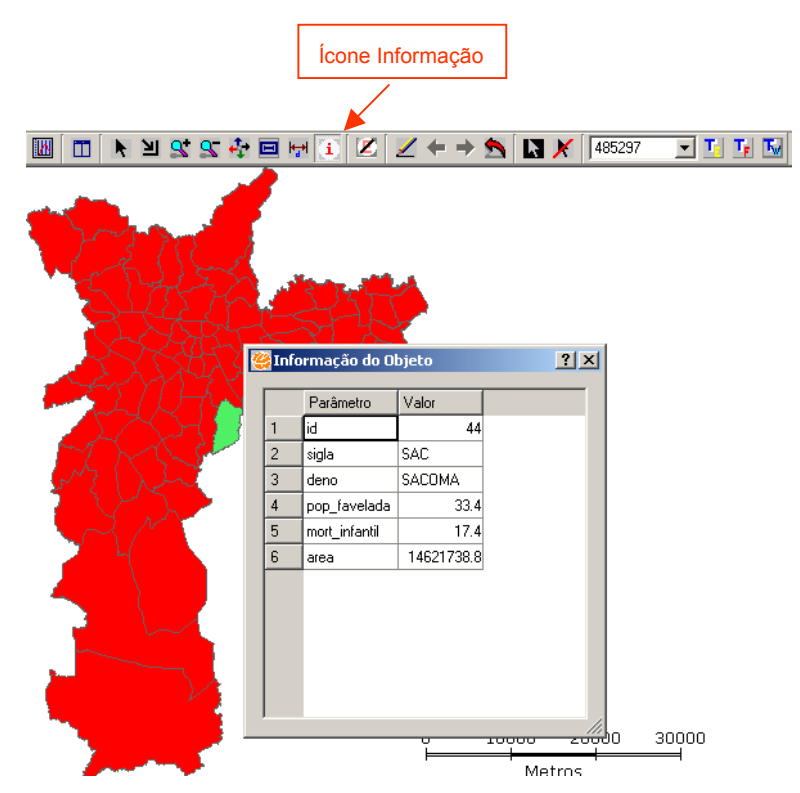

<span id="page-10-0"></span>**Figura 1.14 – Cursor de informação.** 

4. **Ative** o Cursor de Gráfico (**E**). Observe que ao entrar na área de desenho o cursor transforma-se em um retângulo com o qual é possível selecionar o conjunto de objetos cuja geometria intercepta o retângulo [\(Figura 1.15\)](#page-11-0).

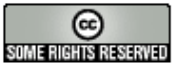

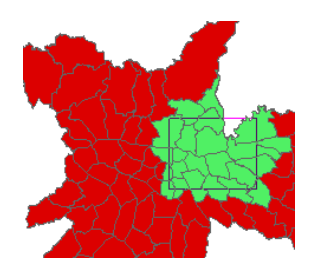

<span id="page-11-0"></span>**Figura 1.15 – Seleção de objetos pelo cursor de gráfico.** 

Para mudar o tamanho do cursor mantenha pressionada a tecla **Alt** e movimente o cursor para o qualquer lado até obter o tamanho desejado.

Para mudar o formato do cursor de retângulo para elipse, clique com o botão direito pressionado sobre a Área de Desenho e escolha a opção **Tipo do Cursor Espacial** → **Elipse**. Para mudar a operação espacial desse cursor, clique na Área de Desenho com o botão direito do mouse pressionado e escolha umas das operações espaciais em **Operação Espacial**.

Para remover o realce, ou seleção, de um objeto clique novamente sobre sua geometria ou sobre seus atributos na grade. Para remover a seleção de todos os objetos ao mesmo tempo, clique no botão Desmarcar Objetos ( $\blacktriangle$ ). O botão Inversão de Seleção (**)** alterna os objetos apontados ou não apontados como mostra a [Figura 1.16.](#page-11-1)

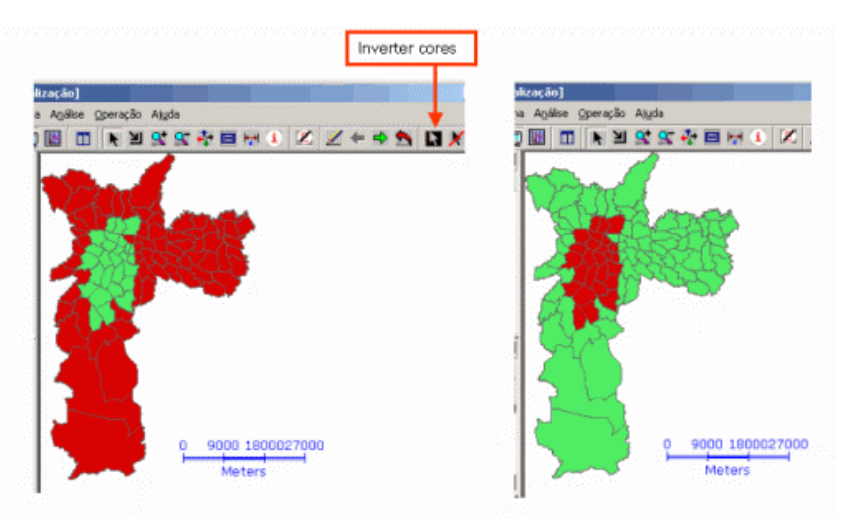

<span id="page-11-1"></span>**Figura 1.16 – Inverter Seleção.** 

## *1.5 Saindo do TerraView*

Para terminar uma seção de uso do TerraView vá no menu **Arquivo** → **Sair**, a interface irá pedir uma confirmação e o programa será finalizado. O estado de seu

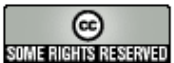

banco será preservado: seus Planos, Vistas e Temas e as seleções que você tiver executado. Não é necessário executar nenhum procedimento adicional.

INPE – Divisão de Processamento de Imagens

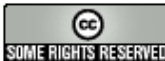

**Communistrative Communistrative Communistrative Communistrative Communistrative Communistrative Communistrative Communistrative Communistrative Communistrative Communistrative Communistrative Communistrative Communistrati** http://creativecommons.org/licenses/by-nc-sa/2.5/deed.pt